# **Managing Your Team**

Welcome to our New Team Management tool, which makes it easy to manage your team.

(Note: To access your team, lineups, roster, and related information, please make sure you are logged onto your USTA account.)

There are three ways to access the *New Team Management* tool. Below are the steps on how to do so:

- 1. Login to <u>USTA League</u>
- 2. (1) Under My Quick Links click new team management
  - (2) Or you can click the blue arrow next to your team under My Teams to go to the team management page for that specific team

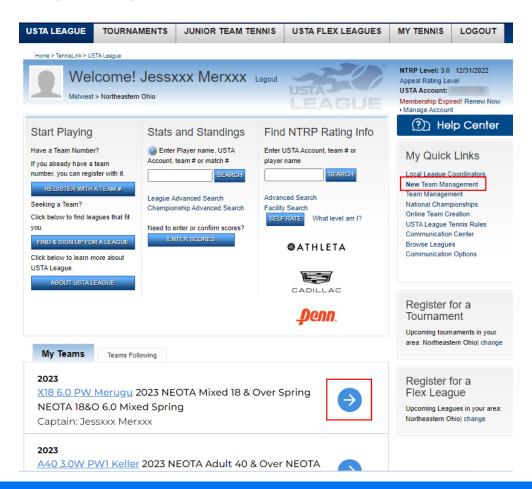

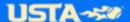

(3) You can also login into <u>Tennislink.usta.com</u>, which will automatically bring you to the My Tennis page. Towards the bottom of the page is My Match Calendar that contains all your published scheduled team matches. Click on one of the matches to navigate to the Team Details page located in New Team Management.

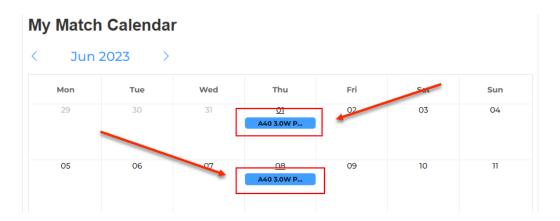

### **TEAM DETAILS**

Clicking on the "New Team Management" link takes you to the Team Details page where you can select the team you want to manage in the drop-down menu. All the teams for which you are currently registered are displayed.

### **Team Details**

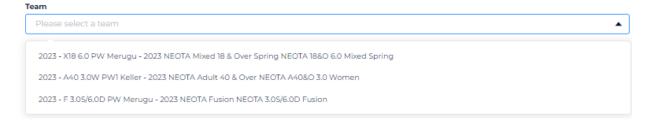

This page will assist you with navigating to:

- Team Standings
- Team Roster
- Availability
- Email/Text
- Alert Settings
- Preferences
- Matches/Creating/Editing Lineups
- Add Co-captain to team

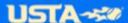

### **VIEW TEAM PLAYERS' AVAILABILITY**

To view your team's availability, choose your team on the Team Details page and click the "Availability" icon.

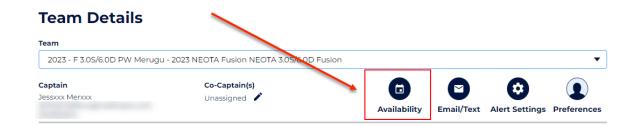

You can review the results by referring to the key towards the top of the page, if needed.

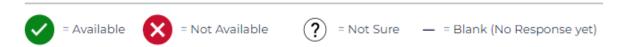

As the captain, you can also adjust a player's league availability to Available, Not Available, or Not Sure if assistance is needed by clicking on the vicon underneath each match column. If the images are greyed out and the vicon is unavailable, this means the scores for that match have already been entered. Clicking on the link associated with the match will take you to the team summary page where you can view your team standings, team matches, players, etc.

|                        | <b>9/21/2023</b> VS F 3.05/6.0D MV U  ng. 9:00 am | <b>9/21/2023</b> vs F 3.05/6.0D MV U ng. 9:00 am | 9/29/2023<br>vs<br>F 3.05/6.0D MV U<br>ng.<br>2:00 pm | 7 |
|------------------------|---------------------------------------------------|--------------------------------------------------|-------------------------------------------------------|---|
| Chexxx<br>Trzcinxxx 19 | •                                                 | 8                                                | 8 .                                                   |   |
| Jennixxx<br>Schxxx 18  | <b>&amp;</b> •                                    | <b>②</b>                                         | - •                                                   |   |
| Jessxxx<br>Merxxx 11   | ? •                                               | •                                                | - •                                                   |   |
| Jxxx Kelxxx 20         | <b>Ø</b> .                                        | •                                                | - •                                                   |   |

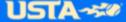

## **COMMUNICATION - EMAIL/TEXT**

You can easily communicate with your teammates, opposing captain, or Local League Coordinator via email and/or text by clicking the Email/Text icon on the Team Details page.

Note: You will only be able to contact players in the current league championship year or the next championship year (if you are registered for a league in the next championship year). Your previous teams/leagues will not be available to view or contact in the team management tool.

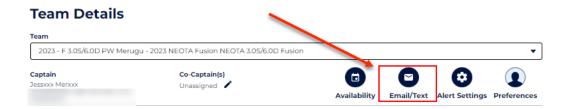

You can select all players or specific players to communicate with by checking the box next to their name.

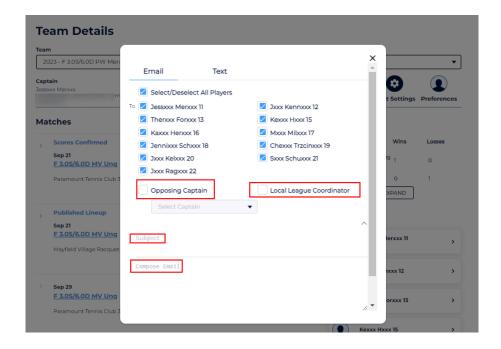

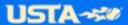

### **ALERT SETTINGS**

As a league captain, you can set team availability/alerts indicating when players will get reminders to update their availability or send auto-reminders to players who have not yet confirmed their spot in a match lineup.

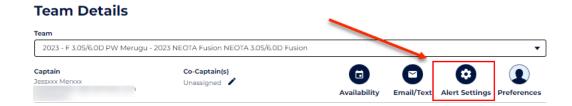

You can choose whether captains can only view player availability, or if everyone on the team can view all players' availability.

Send auto reminders via email or text 'x' number of days before a match to remind players to update their availability or confirm the match lineup.

Choose the alert frequency to be alerted via email and/or text each time a player changes their availability or chooses not to receive any alerts.

Make sure to click Save in the bottom right each time a change is made.

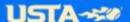

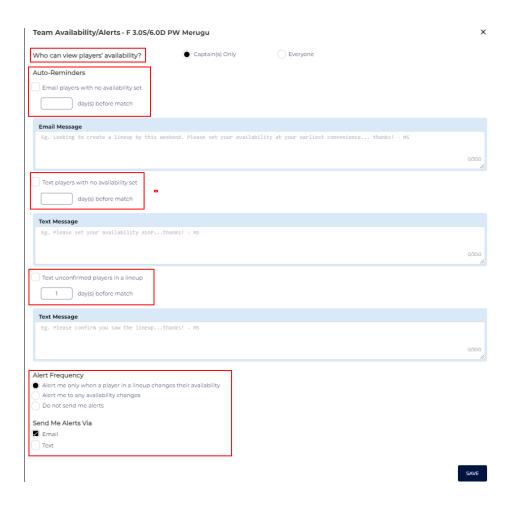

### **SET TEAM PREFERENCES**

As a USTA League player, you can add your team preferences by clicking on "Preferences" at the top right. Preferences are updated at the team level, so you will need to update them for each team you are registered for to ensure they are applied for each league.

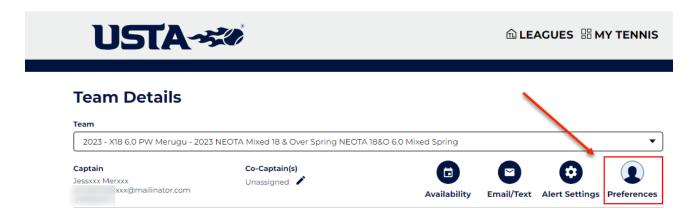

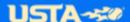

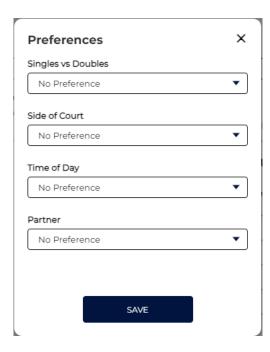

Under "Preferences," you can choose if you want to play:

- Singles vs. Doubles (Singles, Doubles, Mixed or no preference)
- Side of Court (Ad, Deuce, or no preference),
- Time of Day (Morning, Afternoon, Evening, or no preference),
- Preferred partner

Please remember to click 'Save' after making any changes to your preferences.

### **MATCHES**

You can view your team's upcoming matches on the Team Details page below the captains' details. The matches section will show the match details, the facility where the match will be played (Home/Away), how to get directions, edit/view match lineup, enter scores, and print scorecards.

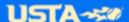

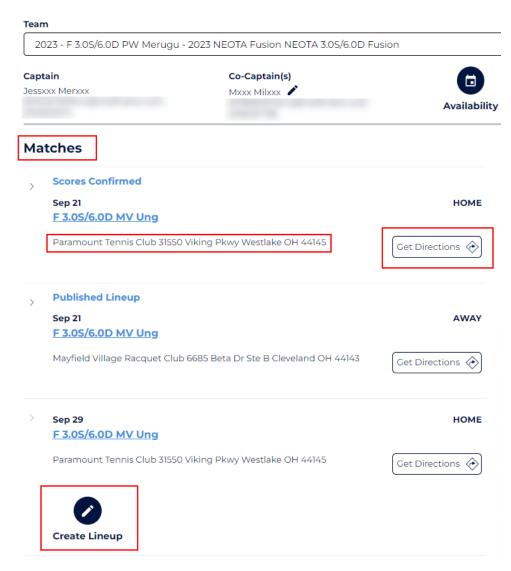

### **SETTING MATCH LINEUPS**

You can click on the pencil icon to Create Lineup, add custom messages, and send the lineup via email and/or text once published. This icon will be located under any matches that do not have a lineup already created.

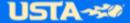

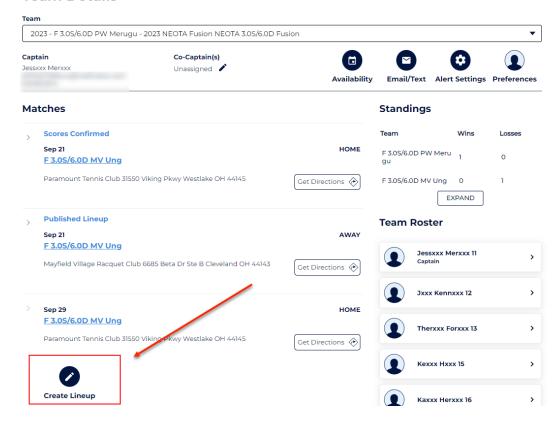

To edit the players on each line, click '>'.

### **Create a Lineup**

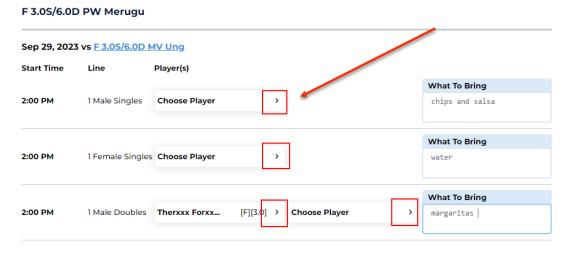

To make changes to any selected players, click '>'. Here you can see your teammates' play preferences, preferred partner, etc. and choose a player accordingly. You can also see who has confirmed as NOT AVAILABLE, NO REPLY, AVAILABLE, or NOT SURE.

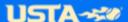

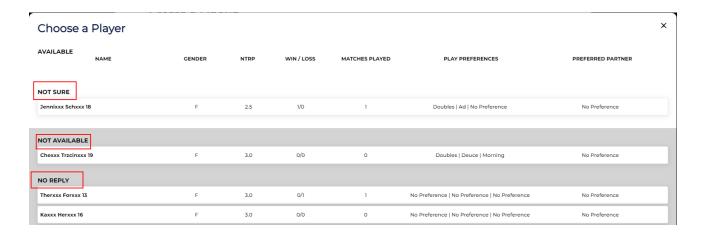

The right portion of the lineup page enables you to enter "What to Bring," which will appear in the notifications sent to players when a lineup is published. You can edit the field to notify players to bring items like water, balls, etc. This field is not required.

## F 3.0S/6.0D PW Merugu

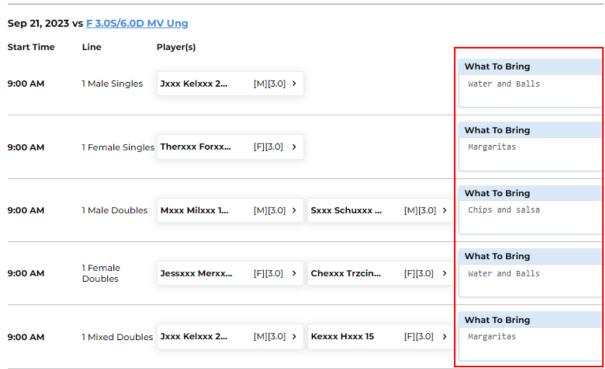

Under the match lineups is the "Send Lineup To" section where you can communicate with your teammates regarding the lineup or any changes that have been made. You can choose to send an email, text message or both to the players in the lineup, the entire team, or only selected players. If you don't want to send the message yet and want to come back to it late, you can click Save Draft at the bottom right. Once you are ready to send the message, click Send to Players at the bottom right.

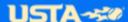

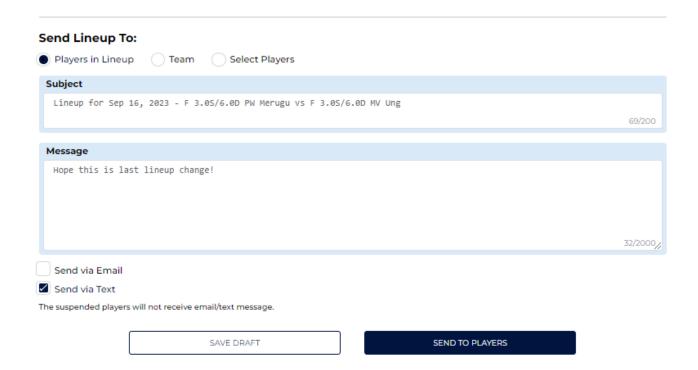

### **EDIT MATCH LINEUPS**

If a match has not yet been played, you can edit the match lineup in case any changes need to be made. You can do so by selecting the team using the 'Team' drop down and clicking the '>' next to "Published Lineup" and clicking "Edit Lineup". A new notification will be sent once a change has been made to a lineup. You will not have the option to Edit Lineup, Enter Scores, or Print Scorecard for a match once scores have been entered.

Once a lineup is published, you can click on the drop-down menu next to Published Lineup to view match times, what to bring, and if players are unavailable/confirmed to play in the match.

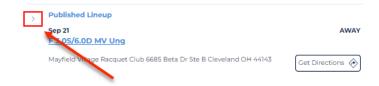

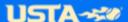

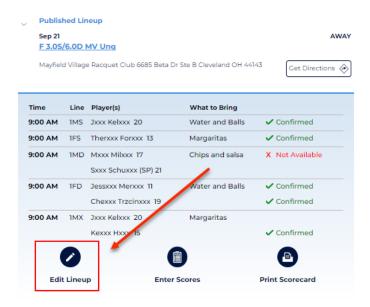

### **ENTER SCORES**

You can only enter scores if a lineup is published. When entering scores, the published lineup is used to automatically add the player's names to the scorecard. To enter scores, click on the drop-down menu next to Published Lineup and click on the Enter Scores icon.

- The player names can be changed before printing the blank scorecard or entering the scores.
- o The opposing team's players are not automatically defaulted onto the scorecard.

Note: If you need help entering scores or need to edit, update, or dispute a match score please reach out to your Local League Coordinator (refer to the Communication - Email/Text section of this document). They are your best point of contact and will be able to best assist you with your league questions.

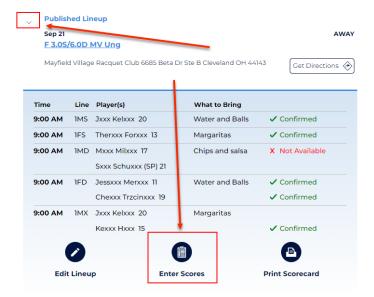

### PRINT SCORECARD

A lineup must be published to print a scorecard. To print a scorecard, click on the drop-down menu next to Published Lineup and click on the Print Scorecard icon on the bottom right.

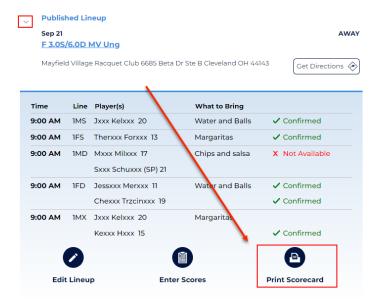

A separate window will appear with the scorecard. Right-click on the page and click "Print". If the additional window doesn't appear, please refer to <u>Disable Pop-Up Blocker in Browser</u> to make sure your web browser allows for pop-ups.

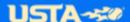

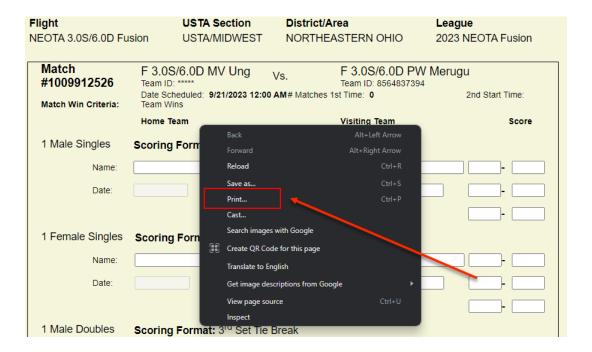

When printing the scorecard, the published lineup is used to automatically add the player's names onto the scorecard.

- o The player names can be changed before printing the blank scorecard or entering the scores.
- o The opposing team's players are not automatically added to the scorecard.

### **TEAM ROSTER**

View your team roster on the right of the Team Details page. You can view each individual player's league player record. The player record will reflect all leagues a specified player is registered for in the current/upcoming championship year.

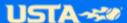

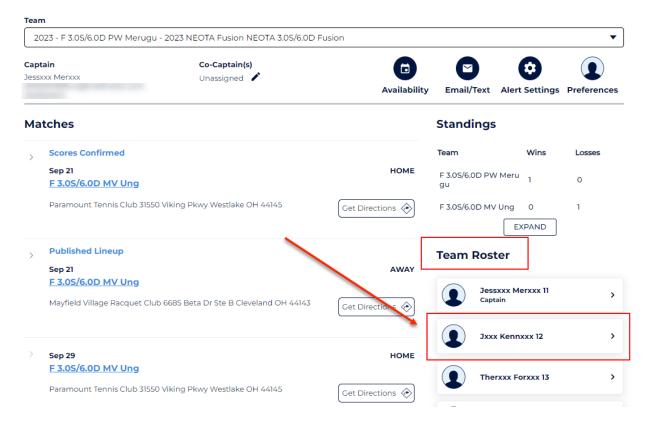

Note: The numbers listed to the right of a player's name are assigned to the player when they register for a team. There are cases where more than one player has the same exact name (i.e., father and son, Senior and junior). The numbers to the right help choose the correct player to include in the correct match lineup, communication, etc.

### **ASSIGN CO-CAPTAIN TO TEAM**

As a captain, you can assign a co-captain to your team. This is useful if a player forgot to check the 'Captain' box at the time of registration, they can reach out to you to be added after registering.

Click the pencil icon under Co-Captain to add or edit the existing Co-Captain.

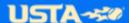

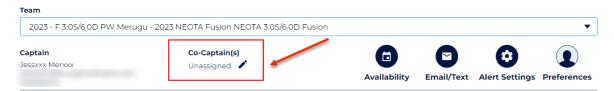

You can then choose a player on your team using the drop-down menu and assign them as co-captain. You can also go back and change the co-captain the same way if needed.

Note: The assigned co-captain will have the same team management permissions as the captain of the team EXCEPT the option to edit captains.

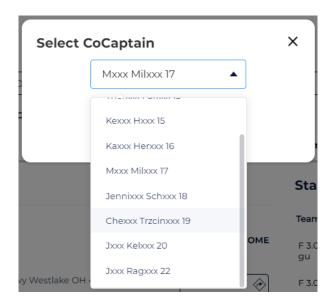

### **STANDINGS**

The team standings is a great tool to view your league's wins/losses. View your teams standing on the right side of the Team Details page. Click Expand to go to the Team Summary page to find more team, player and league play information.

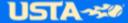

# $\mathcal{D}$

### **Team Details**

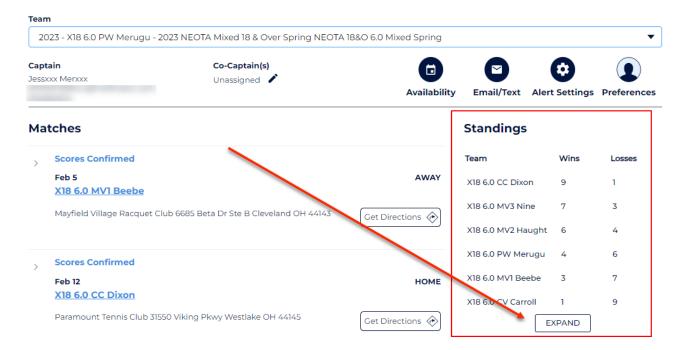

For any additional Team Management questions, please email the USTA Tennislink Team at Linkteam@usta.com.

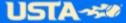